## WinXP - Microsoft Virtual PC 2007 **What Version of Windows Do I Have?**  Action Edit CD Floppy Help **Also: How Much Memory (RAM) is in my Computer?**  Open  $MvC$ Explore Search... If there is a "My Computer" icon on the desktop: Manage Map Network Drive... 1. Right-click the "My Computer" icon Disconnect Network Drive... Create Shortcut 2. Choose "Properties" Delete Rename 3. The version of Windows will be displayed. Properties **System Properties**  $|?|X|$ If there is **NOT** a "My Computer" icon on the desk-System Restore Automatic Undates Remote top: General Computer Name Hardware Advanced 1. Click on the "Start" menu System: Microsoft Windows XP Professional 2. Look for the "My Computer" icon and right-click Version 2002 Service Pack 2 it Registered to: 3. The version of Windows will be displayed. Keith Survell Promethean Software Corporati 76488-022-4808404-22213 Computer: If there is **NO ICON CALLED "MY COMPUTER"**   $InteI(R)$ Pentium(R) D CPU 3.40GHz **ANYWHERE:**  3.50 GHz, 128 MB of RAM 1. Chances are this is Windows Vista. 2. Ask if there is an icon called just "Computer" instead Cancel  $OK$ Apply 3. Right-click the "Computer" icon

- 4. Choose "Properties"
- 5. The version of Windows will be displayed.

If you cannot find a "My Computer" or "Computer" icon anywhere:

- 1. Click on the "Start" menu
- 2. Click on "Run"
- 3. Type "Notepad"
- 4. Click the "Help" menu in Notepad
- 5. Choose "About Notepad"
- 6. The version of both Notepad and Windows will be displayed.

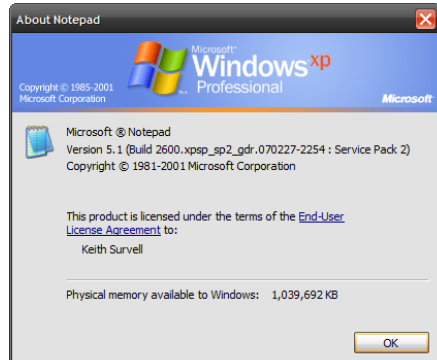

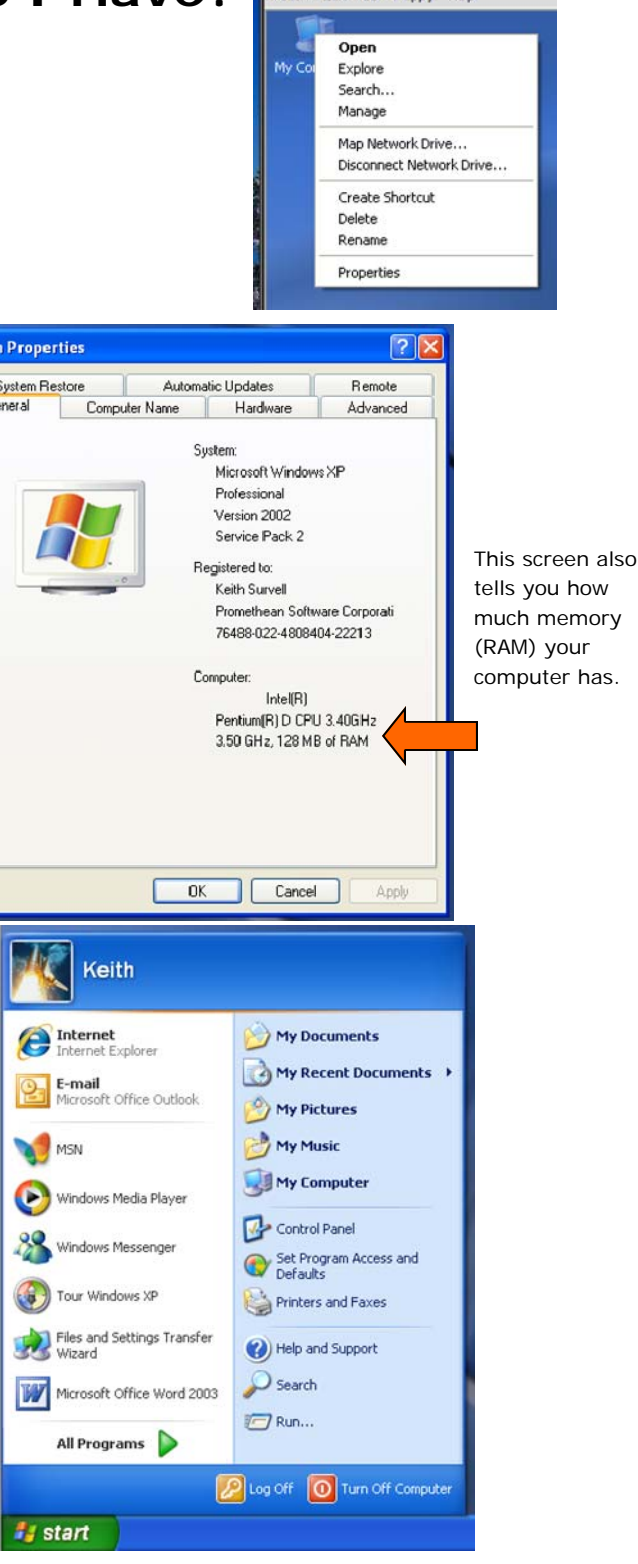

© 2007—Promethean Software Corporation, all rights reserved. Duplication in whole or in part without the author's permission is prohibited.

## **What Version of Word/Excel/Office Do I Have?**

- 1. Open Microsoft Word (or Excel)
- 2. Click on the "Help" menu
- 3. Choose "About Microsoft Word" or "About Microsoft Office Word"
- 4. The version will be displayed.

If there is no "Help" menu:

1. This is Word or Excel 2007. It has no menus – just "tabs."

## **How Much Disk Space is Available On My Computer?**

- 1. Double-click the "My Computer" icon on the desktop. (Or on the "Start" menu—see page 1 for how to find the "My Computer" icon.)
- 2. Right-click the hard drive. The hard drive is almost always labeled "Local Disk (C:)"
- 3. Choose "Properties"
- 4. The free space will be displayed.

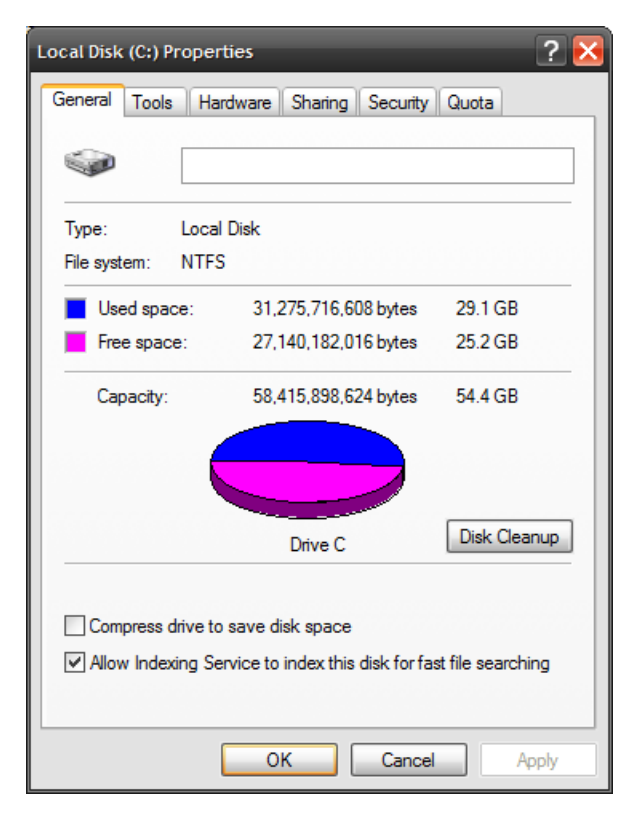

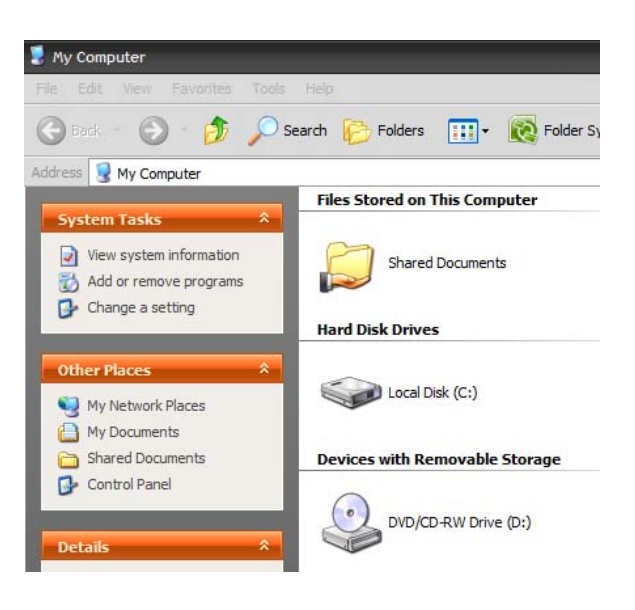

© 2007—Promethean Software Corporation, all rights reserved. Duplication in whole or in part without the author's permission is prohibited.